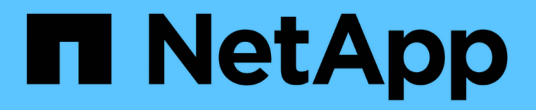

### 访问和配置**SANtricity**系统管理器**(SG6000) StorageGRID**

NetApp April 10, 2024

This PDF was generated from https://docs.netapp.com/zh-cn/storagegrid-116/sg6000/setting-up-andaccessing-santricity-system-manager.html on April 10, 2024. Always check docs.netapp.com for the latest.

# 目录

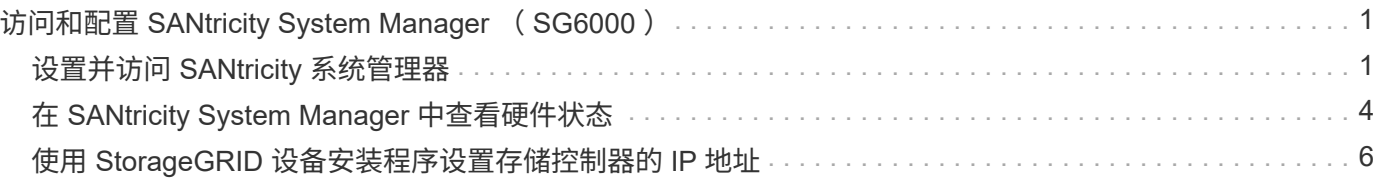

## <span id="page-2-0"></span>访问和配置 **SANtricity System Manager** ( **SG6000** )

您可以使用 SANtricity 系统管理器监控存储控制器,存储磁盘和存储控制器架中其他硬件 组件的状态。此外,您还可以为 E 系列 AutoSupport 配置代理,使您能够在不使用管理端 口的情况下从设备发送 AutoSupport 消息。

## <span id="page-2-1"></span>设置并访问 **SANtricity** 系统管理器

您可能需要访问存储控制器上的 SANtricity 系统管理器来监控存储控制器架中的硬件或配 置 E 系列 AutoSupport 。

#### 您需要的内容

- 您正在使用 [支持的](https://docs.netapp.com/zh-cn/storagegrid-116/admin/web-browser-requirements.html) [Web](https://docs.netapp.com/zh-cn/storagegrid-116/admin/web-browser-requirements.html) [浏览器。](https://docs.netapp.com/zh-cn/storagegrid-116/admin/web-browser-requirements.html)
- 要通过网格管理器访问 SANtricity 系统管理器,您必须已安装 StorageGRID ,并且必须具有存储设备管理 员权限或根访问权限。
- 要使用 StorageGRID 设备安装程序访问 SANtricity 系统管理器,您必须具有 SANtricity 系统管理器管理员 用户名和密码。
- ・要使用 Web 浏览器直接访问 SANtricity System Manager ,您必须具有 SANtricity System Manager 管理员 用户名和密码。

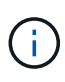

您必须具有SANtricity 固件8.70 (11.70)或更高版本、才能使用网格管理器或StorageGRID 设备安 装程序访问SANtricity 系统管理器。您可以使用 StorageGRID 设备安装程序并选择 \* 帮助 \* > \* 关于 \* 来检查固件版本。

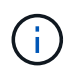

从网格管理器或设备安装程序访问 SANtricity 系统管理器通常仅用于监控硬件和配置 E 系列 AutoSupport 。SANtricity System Manager 中的许多功能和操作(例如升级固件)不适用于监控 StorageGRID 设备。为避免出现问题,请始终按照适用于您的设备的硬件安装和维护说明进行操 作。

#### 关于此任务

根据您所处的安装和配置过程的阶段,有三种方法可以访问 SANtricity System Manager :

• 如果此设备尚未部署为 StorageGRID 系统中的节点,则应使用 StorageGRID 设备安装程序中的高级选项 卡。

 $\mathbf{d}$ 

部署节点后,您将无法再使用 StorageGRID 设备安装程序访问 SANtricity 系统管理器。

- 如果此设备已部署为 StorageGRID 系统中的节点,请使用网格管理器中节点页面上的 SANtricity 系统管理 器选项卡。
- 如果无法使用 StorageGRID 设备安装程序或网格管理器,则可以使用连接到管理端口的 Web 浏览器直接访 问 SANtricity 系统管理器。

此操作步骤 包含首次访问 SANtricity System Manager 的步骤。如果您已设置 SANtricity 系统管理器,请转到 配置硬件警报步骤。

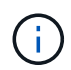

使用网格管理器或 StorageGRID 设备安装程序,您可以访问 SANtricity 系统管理器,而无需配置 或连接设备的管理端口。

您可以使用 SANtricity 系统管理器监控以下内容:

- 存储阵列级别性能, I/O 延迟, CPU 利用率和吞吐量等性能数据
- 硬件组件状态
- 支持的功能包括查看诊断数据

您可以使用 SANtricity 系统管理器配置以下设置:

- 存储控制器架中组件的电子邮件警报, SNMP 警报或系统日志警报
- 存储控制器架中组件的 E 系列 AutoSupport 设置。

有关 E 系列 AutoSupport 的更多详细信息,请参见 ["NetApp E](http://mysupport.netapp.com/info/web/ECMP1658252.html) [系列系统文档站点](http://mysupport.netapp.com/info/web/ECMP1658252.html)["](http://mysupport.netapp.com/info/web/ECMP1658252.html)。

- 驱动器安全密钥,用于解锁安全驱动器(如果启用了驱动器安全功能,则需要执行此步骤)
- 用于访问 SANtricity 系统管理器的管理员密码

#### 步骤

1. 使用 StorageGRID 设备安装程序并选择 \* 高级 \* > \* SANtricity 系统管理器 \*

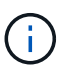

如果StorageGRID 设备安装程序不可用或未显示登录页面、则必须使用 [存储控制器的](#page-7-0) [IP](#page-7-0) [地](#page-7-0) [址。](#page-7-0)浏览到存储控制器 IP 以访问 SANtricity System Manager 。

2. 设置或输入管理员密码。

SANtricity 系统管理器使用一个管理员密码,该密码在所有用户之间共享。

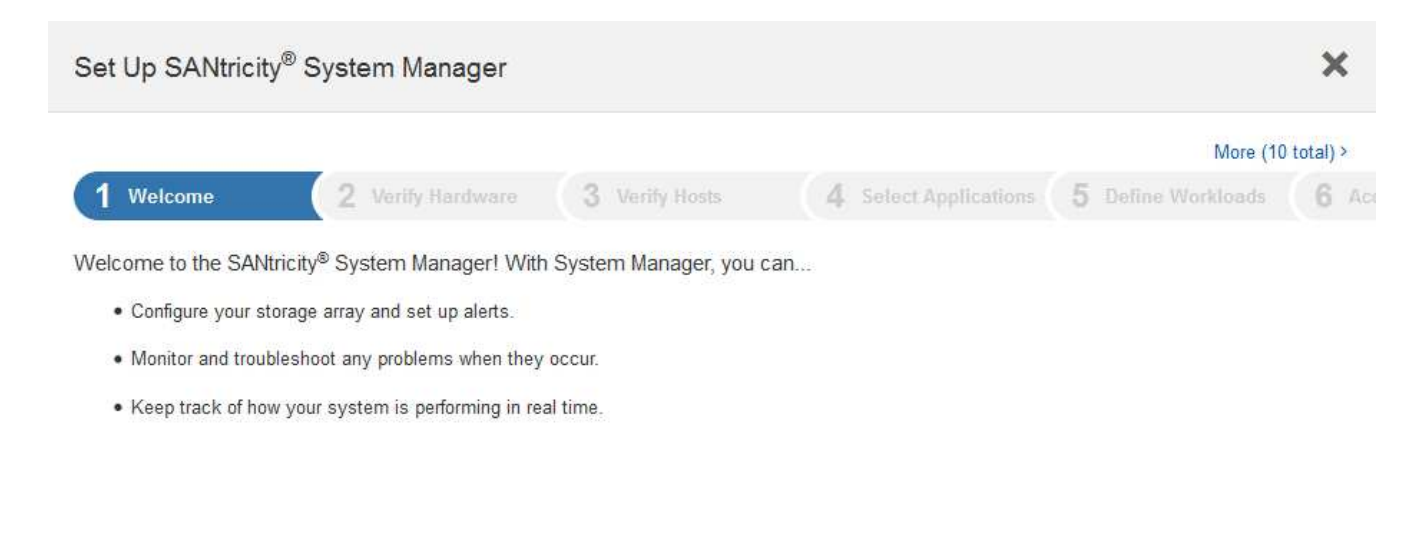

3. 选择 \* 取消 \* 以关闭向导。

 $\mathbf{d}$ 

请勿完成 StorageGRID 设备的设置向导。

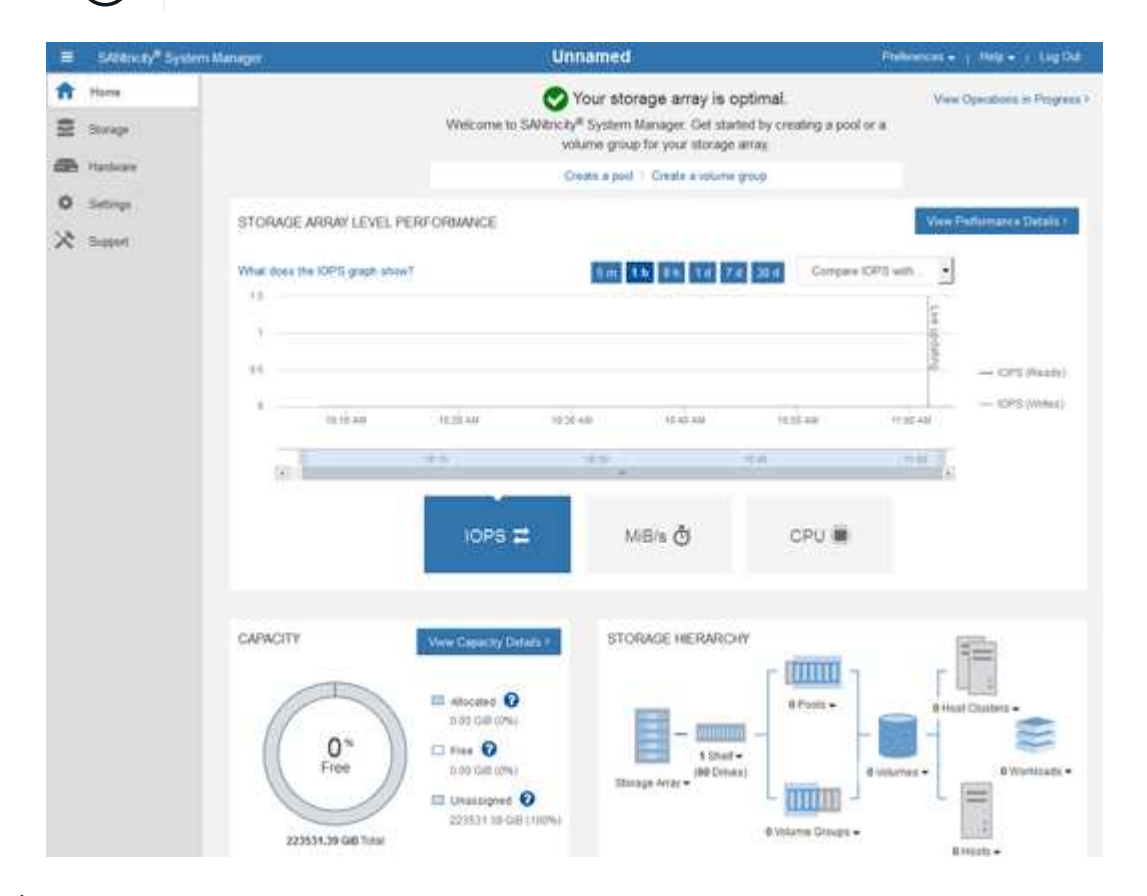

- 4. 【 config\_hardware\_alerts\_sg6000 ,\_start=4]] 配置硬件警报。
	- a. 选择 \* 帮助 \* 以访问 SANtricity 系统管理器的联机帮助。
	- b. 使用联机帮助的 \* 设置 \* > \* 警报 \* 部分了解警报。
	- c. 按照 "`如何` " 说明设置电子邮件警报, SNMP 警报或系统日志警报。
- 5. 管理存储控制器架中组件的 AutoSupport 。
	- a. 选择 \* 帮助 \* 以访问 SANtricity 系统管理器的联机帮助。
	- b. 使用联机帮助的 \* 支持 \* > \* 支持中心 \* 部分了解 AutoSupport 功能。
	- c. 按照 "`如何` " 说明管理 AutoSupport 。

有关配置 StorageGRID 代理以在不使用管理端口的情况下发送 E 系列 AutoSupport 消息的具体说明, 请转至 [有关配置存储代理设置的说明](https://docs.netapp.com/zh-cn/storagegrid-116/admin/configuring-storage-proxy-settings.html)。

- 6. 如果为设备启用了驱动器安全功能,请创建并管理安全密钥。
	- a. 选择 \* 帮助 \* 以访问 SANtricity 系统管理器的联机帮助。
	- b. 使用联机帮助的 \* 设置 \* > \* 系统 \* > \* 安全密钥管理 \* 部分了解驱动器安全性。
	- c. 按照 "`如何` " 说明创建和管理安全密钥。
- 7. 也可以更改管理员密码。
	- a. 选择 \* 帮助 \* 以访问 SANtricity 系统管理器的联机帮助。
- b. 使用联机帮助的 \* 主页 \* > \* 存储阵列管理 \* 部分了解管理员密码。
- c. 按照 "`如何` " 说明更改密码。

## <span id="page-5-0"></span>在 **SANtricity System Manager** 中查看硬件状态

您可以使用 SANtricity 系统管理器监控和管理存储控制器架中的各个硬件组件,并查看硬 件诊断和环境信息,例如组件温度以及与驱动器相关的问题。

您需要的内容

- 您正在使用 [支持的](https://docs.netapp.com/zh-cn/storagegrid-116/admin/web-browser-requirements.html) [Web](https://docs.netapp.com/zh-cn/storagegrid-116/admin/web-browser-requirements.html) [浏览器。](https://docs.netapp.com/zh-cn/storagegrid-116/admin/web-browser-requirements.html)
- 要通过网格管理器访问 SANtricity 系统管理器,您必须具有存储设备管理员权限或 root 访问权限。
- 要使用 StorageGRID 设备安装程序访问 SANtricity 系统管理器,您必须具有 SANtricity 系统管理器管理员 用户名和密码。
- ・要使用 Web 浏览器直接访问 SANtricity System Manager ,您必须具有 SANtricity System Manager 管理员 用户名和密码。

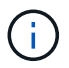

您必须具有SANtricity 固件8.70 (11.70)或更高版本、才能使用网格管理器或StorageGRID 设备安 装程序访问SANtricity 系统管理器。

 $\left(\begin{matrix} \cdot \\ \cdot \end{matrix}\right)$ 

从网格管理器或设备安装程序访问 SANtricity 系统管理器通常仅用于监控硬件和配置 E 系列 AutoSupport 。SANtricity System Manager 中的许多功能和操作(例如升级固件)不适用于监控 StorageGRID 设备。为避免出现问题,请始终按照适用于您的设备的硬件安装和维护说明进行操 作。

#### 步骤

- 1. [访问](#page-2-1) [SANtricity](#page-2-1) [系统管理器。](#page-2-1)
- 2. 如果需要,请输入管理员用户名和密码。
- 3. 单击 \* 取消 \* 以关闭设置向导并显示 SANtricity 系统管理器主页。

此时将显示 SANtricity System Manager 主页。在 SANtricity 系统管理器中,控制器架称为存储阵列。

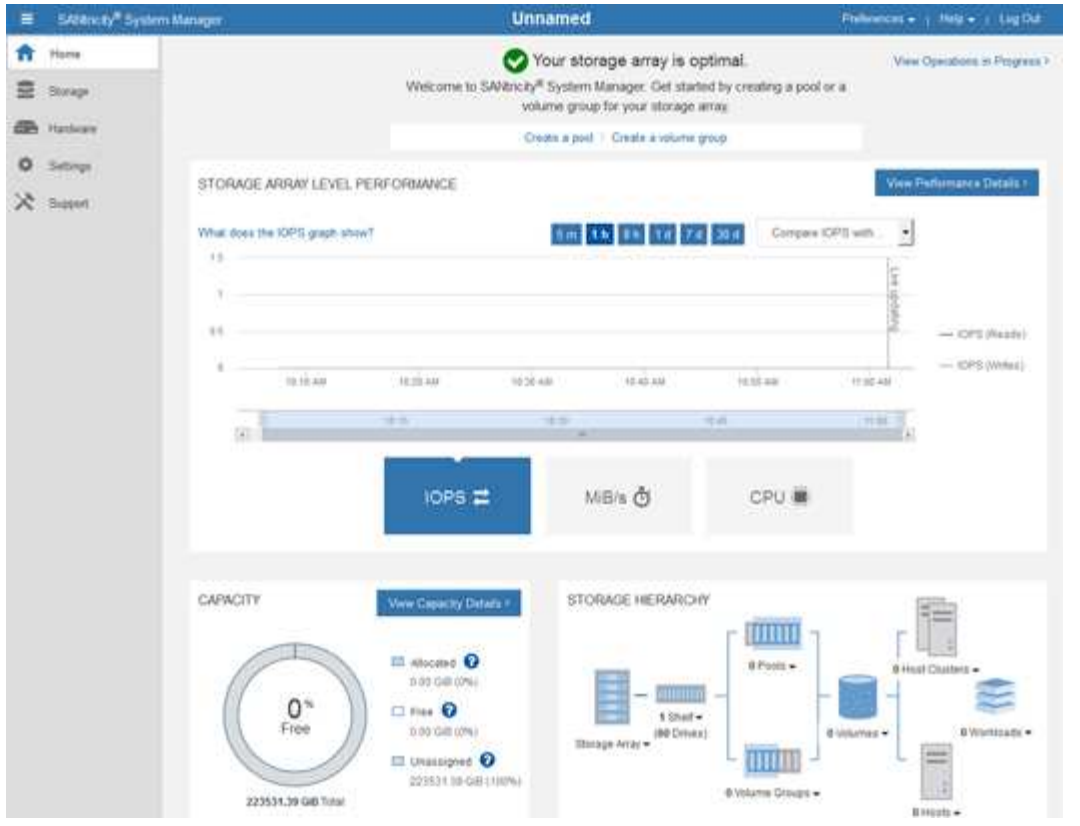

- 4. 查看显示的设备硬件信息,并确认所有硬件组件的状态均为最佳。
	- a. 单击 \* 硬件 \* 选项卡。
	- b. 单击 \* 显示磁盘架的背面 \* 。

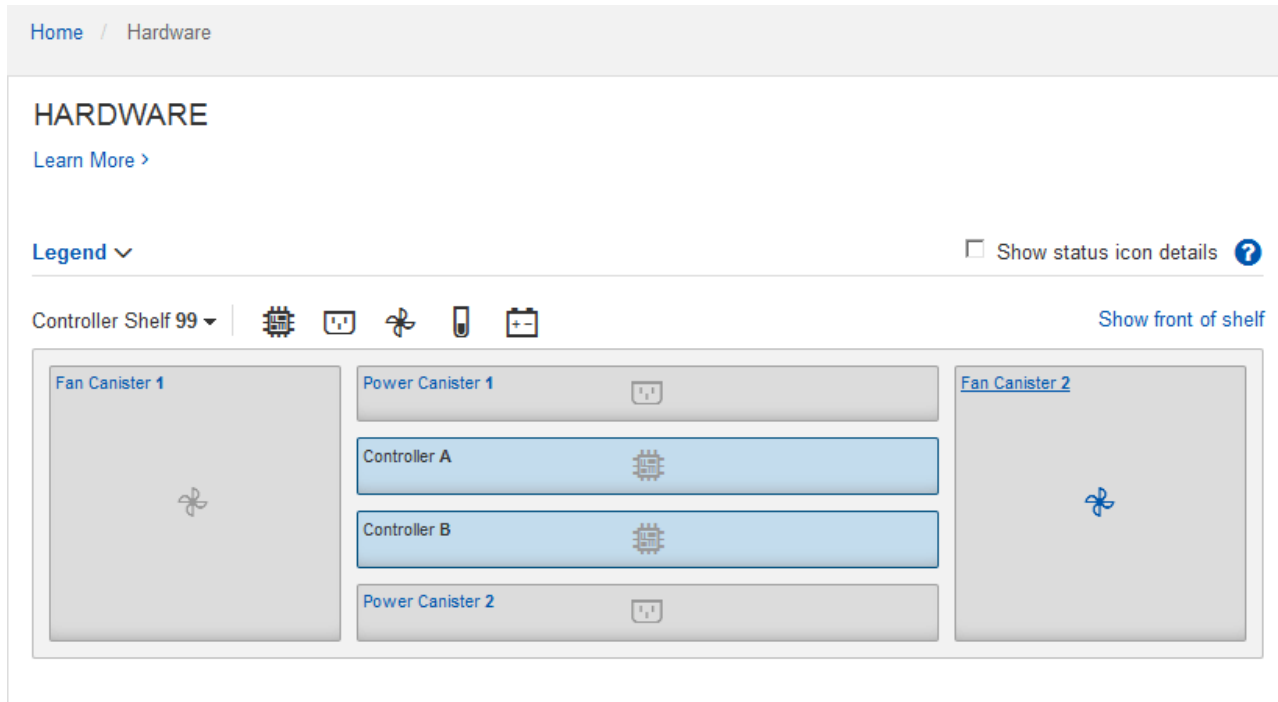

从磁盘架背面,您可以查看两个存储控制器,每个存储控制器中的电池,两个电源箱,两个风扇箱和扩展架 (如果有)。您还可以查看组件温度。

- a. 要查看每个存储控制器的设置,请选择控制器,然后从上下文菜单中选择 \* 查看设置 \* 。
- b. 要查看磁盘架背面其他组件的设置,请选择要查看的组件。
- c. 单击 \* 显示磁盘架正面 \*, 然后选择要查看的组件。

从磁盘架正面,您可以查看存储控制器磁盘架或扩展磁盘架(如果有)的驱动器和驱动器抽盒。

如果需要关注任何组件的状态,请按照 Recovery Guru 中的步骤解决问题描述 或联系技术支持。

### <span id="page-7-0"></span>使用 **StorageGRID** 设备安装程序设置存储控制器的 **IP** 地址

每个存储控制器上的管理端口 1 用于将设备连接到 SANtricity System Manager 的管理网 络。如果无法从StorageGRID 设备安装程序访问SANtricity 系统管理器、则必须为每个存 储控制器设置一个静态IP地址、以确保不会丢失与控制器架中的硬件和控制器固件的管理 连接。

您需要的内容

- 您正在使用可以连接到 StorageGRID 管理网络的任何管理客户端,或者您使用的是服务笔记本电脑。
- 客户端或服务笔记本电脑具有受支持的 Web 浏览器。

#### 关于此任务

DHCP 分配的地址可以随时更改。为控制器分配静态 IP 地址,以确保一致的可访问性。

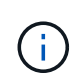

只有当您无法从 StorageGRID 设备安装程序( \* 高级 \* > \* SANtricity 系统管理器 \* )或网格管理 器( \* 节点 \* > \* SANtricity 系统管理器 \* )访问 SANtricity 系统管理器时,才应遵循此操作步骤 。

步骤

1. 在客户端中,输入 StorageGRID 设备安装程序的 URL : + ` \* https://*Appliance\_Controller\_IP*:8443\*`

对于`设备控制器 IP`,请在任何 StorageGRID 网络上使用设备的 IP 地址。

此时将显示 StorageGRID 设备安装程序主页页面。

2. 选择 \* 配置硬件 \* > \* 存储控制器网络配置 \* 。

此时将显示存储控制器网络配置页面。

- 3. 根据您的网络配置,对于 IPv4 , IPv6 或这两者,请选择 \* 已启用 \* 。
- 4. 记下自动显示的 IPv4 地址。

DHCP 是为存储控制器管理端口分配 IP 地址的默认方法。

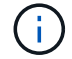

显示 DHCP 值可能需要几分钟的时间。

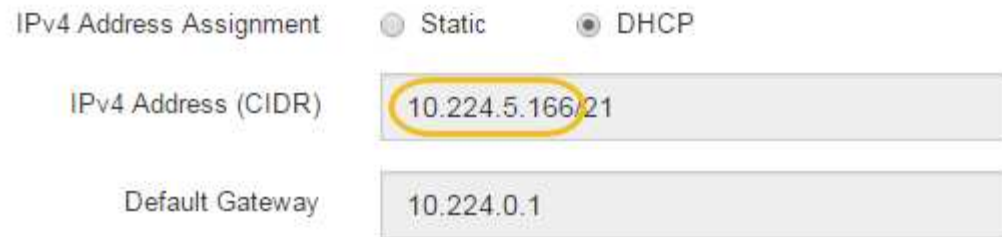

5. (可选)设置存储控制器管理端口的静态 IP 地址。

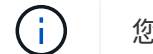

您应该为管理端口分配静态 IP , 或者为 DHCP 服务器上的地址分配永久租约。

- a. 选择 \* 静态 \* 。
- b. 使用 CIDR 表示法输入 IPv4 地址。
- c. 输入默认网关。

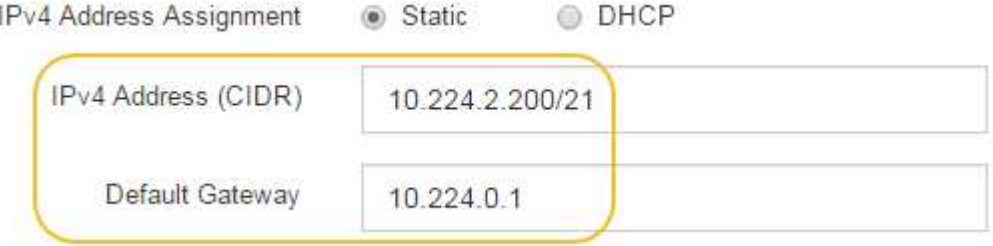

d. 单击 \* 保存 \* 。

应用所做的更改可能需要几分钟的时间。

连接到 SANtricity 系统管理器时,您将使用新的静态 IP 地址作为 URL: + ` \* https:// *Storage\_Controller\_IP*\*`

#### 版权信息

版权所有 © 2024 NetApp, Inc.。保留所有权利。中国印刷。未经版权所有者事先书面许可,本文档中受版权保 护的任何部分不得以任何形式或通过任何手段(图片、电子或机械方式,包括影印、录音、录像或存储在电子检 索系统中)进行复制。

从受版权保护的 NetApp 资料派生的软件受以下许可和免责声明的约束:

本软件由 NetApp 按"原样"提供,不含任何明示或暗示担保,包括但不限于适销性以及针对特定用途的适用性的 隐含担保,特此声明不承担任何责任。在任何情况下,对于因使用本软件而以任何方式造成的任何直接性、间接 性、偶然性、特殊性、惩罚性或后果性损失(包括但不限于购买替代商品或服务;使用、数据或利润方面的损失 ;或者业务中断),无论原因如何以及基于何种责任理论,无论出于合同、严格责任或侵权行为(包括疏忽或其 他行为),NetApp 均不承担责任,即使已被告知存在上述损失的可能性。

NetApp 保留在不另行通知的情况下随时对本文档所述的任何产品进行更改的权利。除非 NetApp 以书面形式明 确同意,否则 NetApp 不承担因使用本文档所述产品而产生的任何责任或义务。使用或购买本产品不表示获得 NetApp 的任何专利权、商标权或任何其他知识产权许可。

本手册中描述的产品可能受一项或多项美国专利、外国专利或正在申请的专利的保护。

有限权利说明:政府使用、复制或公开本文档受 DFARS 252.227-7013(2014 年 2 月)和 FAR 52.227-19 (2007 年 12 月)中"技术数据权利 — 非商用"条款第 (b)(3) 条规定的限制条件的约束。

本文档中所含数据与商业产品和/或商业服务(定义见 FAR 2.101)相关,属于 NetApp, Inc. 的专有信息。根据 本协议提供的所有 NetApp 技术数据和计算机软件具有商业性质,并完全由私人出资开发。 美国政府对这些数 据的使用权具有非排他性、全球性、受限且不可撤销的许可,该许可既不可转让,也不可再许可,但仅限在与交 付数据所依据的美国政府合同有关且受合同支持的情况下使用。除本文档规定的情形外,未经 NetApp, Inc. 事先 书面批准,不得使用、披露、复制、修改、操作或显示这些数据。美国政府对国防部的授权仅限于 DFARS 的第 252.227-7015(b)(2014 年 2 月)条款中明确的权利。

商标信息

NetApp、NetApp 标识和 <http://www.netapp.com/TM> 上所列的商标是 NetApp, Inc. 的商标。其他公司和产品名 称可能是其各自所有者的商标。